## **Auto-Archiving Mail in Microsoft Outlook**

• Open Outlook, click the file tab, then the options button

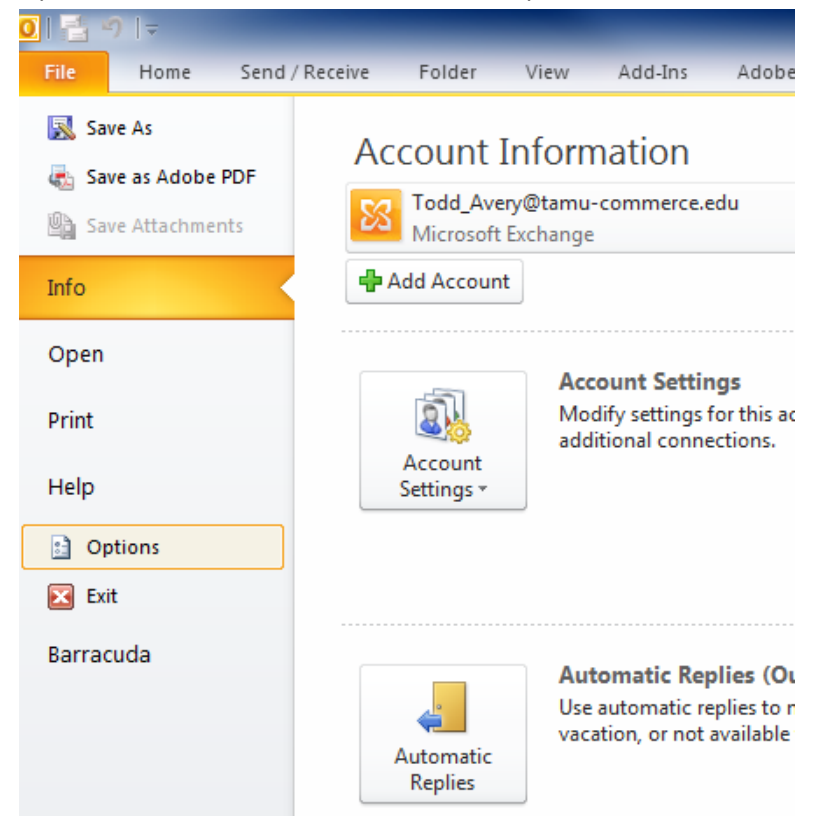

• Click Advanced on the left, then click AutoArchive Settings button

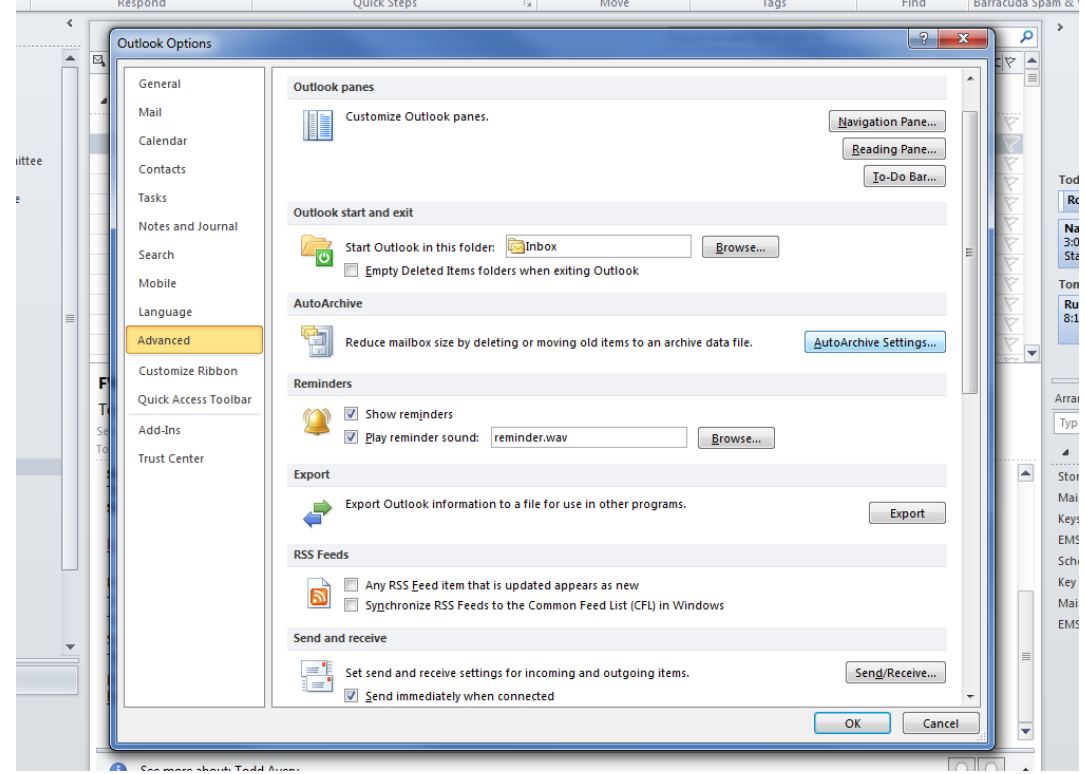

• Click Run AutoArchive every \_\_\_\_ days and pick how many days you would like it to run, then clikc OK

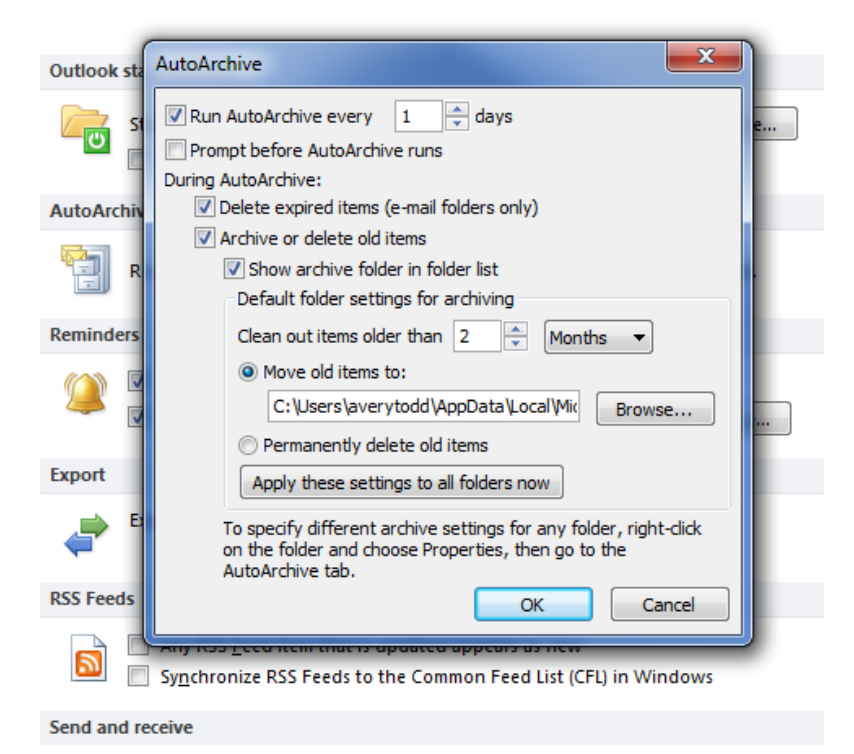

• Now right click on a folder that you would like to setup AutoArchive and click properties

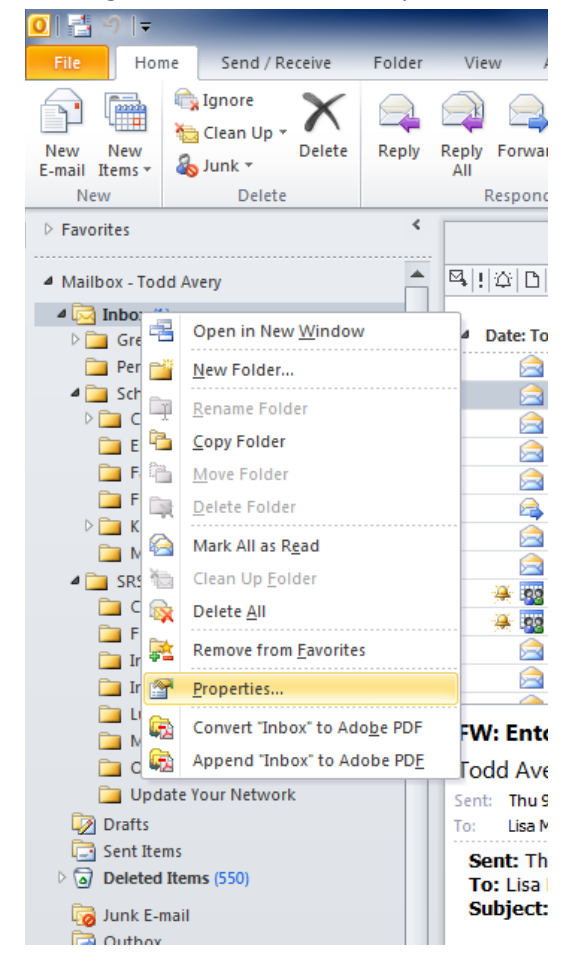

• Click on the AutoArchive Tab, then click to Archive this folder using these settings

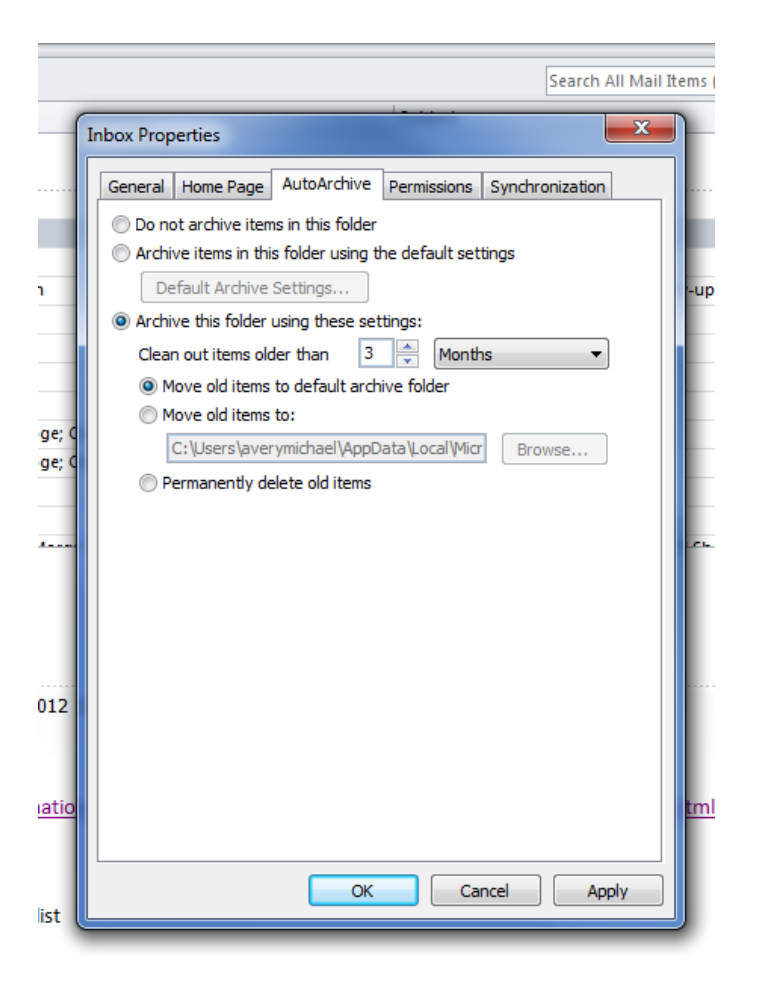

## You will need to do this for all of your folders that you would like to setup AutoArchive

• Once AutoArchive runs, you will now have another set of folders to look at under a group called Archive Folder

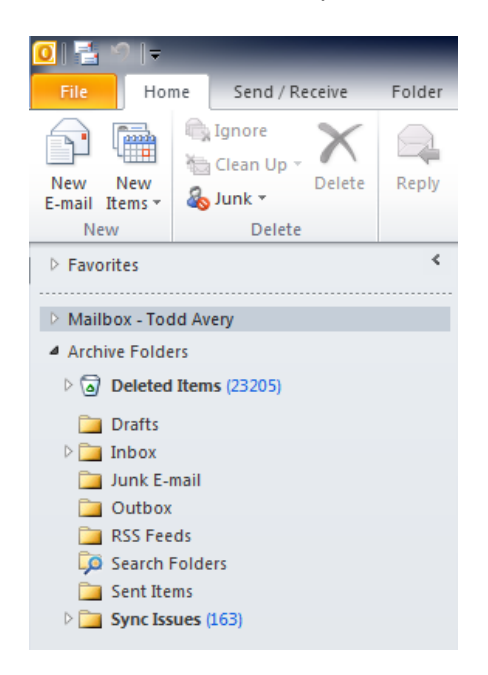